# RICOH TotalFlow Production Manager

# **Gebruiksaanwijzing / Snel aan de slag**

[Snel](#page-8-0) aan de slag [1](#page-8-0)999 van de slag 1999 van de slag 1999 van de slag 1999 van de slag 1999 van de slag 1999 van de s

Bekijk het Help-systeem van uw product voor informatie die niet

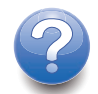

**Version 4.3.7**

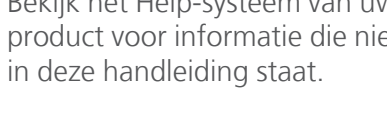

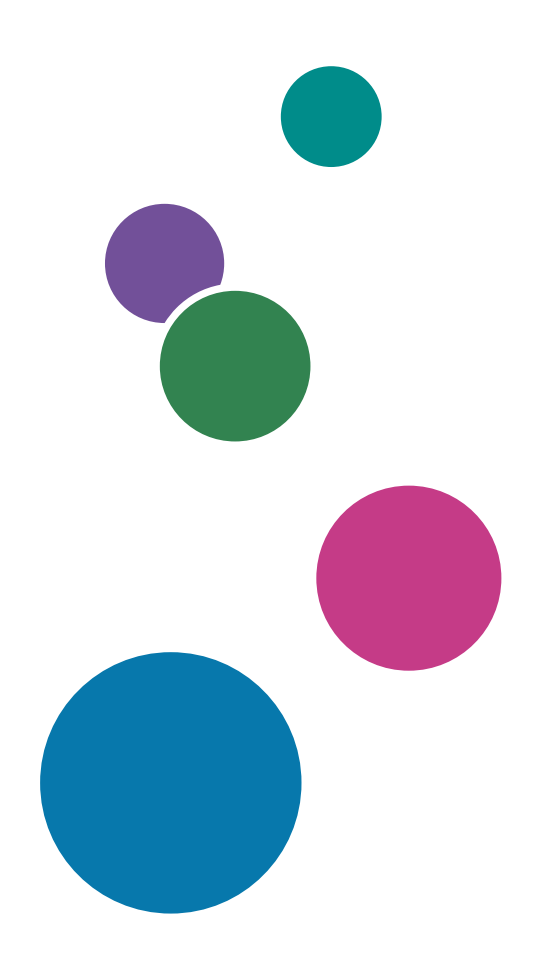

# Inleiding

### Belangrijk

<span id="page-2-0"></span>Voor zover toegestaan in de betreffende wetten, is de fabrikant in geen enkel geval aansprakelijk voor enige schade die voortvloeit uit storingen van dit product, verlies van documenten of gegevens, of het gebruik of het niet gebruiken van dit product en de gebruikershandleidingen die zijn meegeleverd.

Zorg ervoor dat u altijd een kopie of back-ups heeft van belangrijke documenten en gegevens. Documenten en gegevens kunnen worden gewist door bedieningsfouten of door fouten van het apparaat. Gebruikers moeten zich ook beschermen tegen computervirussen, wormen en andere schadelijke software.

De fabrikant is onder geen omstandigheden verantwoordelijk voor documenten die door u zijn gemaakt met dit product of voor resultaten die voortkomen uit door u uitgevoerde gegevens.

### Aandachtspunten voor deze handleiding

- <span id="page-2-2"></span>• Sommige illustraties of toelichtingen in deze handleiding kunnen afwijken van uw toepassing als gevolg van verbeteringen of wijzigingen aan de toepassing.
- De inhoud van dit document kan zonder voorafgaande kennisgeving worden gewijzigd.
- Geen enkel deel van dit document mag zonder de voorafgaande toestemming van de fabrikant in enige vorm worden gedupliceerd, gekopieerd, gereproduceerd, aangepast of geciteerd.

### Handleidingen voor deze toepassing

<span id="page-2-1"></span>De volgende handleidingen zijn beschikbaar voor deze toepassing.

### **Instructiehandleidingen**

De volgende instructiehandleidingen worden meegeleverd:

- *Installatiehandleiding* (afgedrukt/PDF) In deze handleiding worden de installatie- en opstartprocedures voor deze toepassing beschreven.
- *Snel aan de slag* (afgedrukte versie) In deze handleiding wordt uitgelegd hoe u zich aanmeldt bij de toepassing, hoe u een standaardconfiguratie uitvoert en hoe u de *Gebruikershandleiding* afdrukt.
- *Gebruikershandleiding* (HTML/PDF) In deze handleiding worden de functies en basisbewerkingen van deze toepassing beschreven.

Adobe Acrobat Reader of Adobe Reader is nodig om de PDF-documentatie weer te geven. U kunt de HTML-documentatie bekijken met een internetbrowser.

### **Help**

Help voor velden is op veel van de schermen toegankelijk om informatie over specifieke taken en instellingen te geven. In deze handleiding wordt dit type hulp "Help voor velden op het scherm" genoemd.

Daarnaast biedt het [Help]-menu direct vanuit de gebruikersinterface toegang tot de HTML-versie van de "Gebruikersinterface".

### Hoe u deze documentatie het best kunt lezen

### Voordat u deze toepassing gebruikt

Deze handleiding bevat instructies en waarschuwingen voor een correct gebruik van deze toepassing. Lees deze handleiding aandachtig en volledig door voordat u deze toepassing gaat gebruiken. Houd deze handleiding als naslag bij de hand.

### Het gebruik van de handleidingen en Help

Gebruik de instructiehandleidingen en de help waar nodig.

### <span id="page-3-0"></span>Informatie over het installeren en starten van deze toepassing

Zie de *Installatiehandleiding*.

### Leren werken met Ricoh TotalFlow Production Manager

Raadpleeg de handleiding *Snel aan de slag*.

### Informatie over de functies en basisbewerkingen van deze toepassing

Zie de *Gebruikershandleiding*.

### Om meer te weten te komen over het configureren van scherminstellingen

Raadpleeg de help voor het veld op het scherm.

### **De instructiehandleidingen bekijken (Installatiehandleiding en Gebruikershandleiding)**

Gebruik deze procedures om de instructiehandleidingen (HTML/PDF) te bekijken.

De beschrijvingen in de HTML- en PDF-versie van de instructiehandleidingen zijn hetzelfde.

- U geeft als volgt de *Gebruikershandleiding* in HTML weer:
	- Klik in de gebruikersinterface van TotalFlow Production Manager op **194**, de Help-knop, aan de rechterkant van de menubalk en klik vervolgens op [Help].
	- Als u niet op TotalFlow Production Manager bent aangemeld, voer dan deze url in een internetbrowser in: http://hostnaam:15888/help/index.jsp. De naam van de computer waarop TotalFlow Production Manager is geïnstalleerd, is hostnaam.

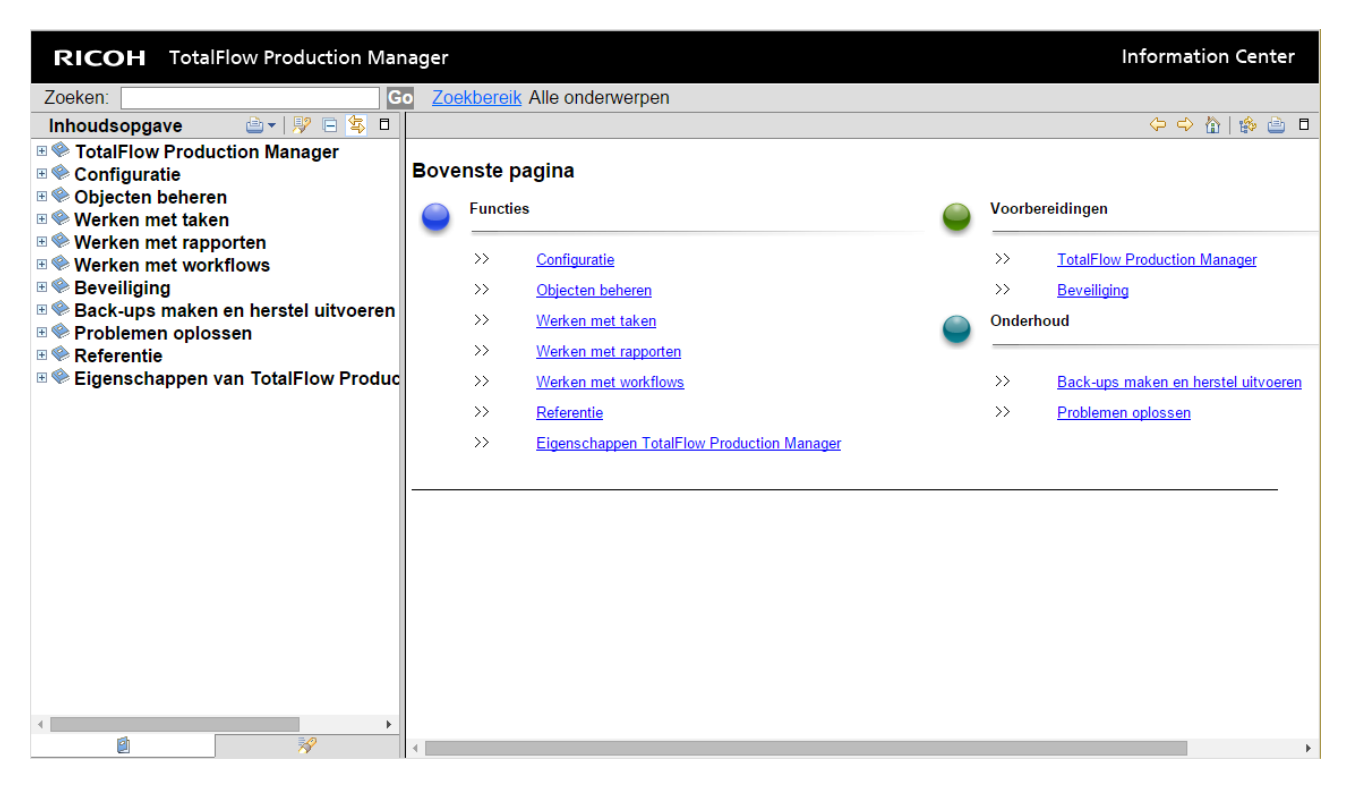

• Om de PDF-handleidingen weer te geven, klikt u op [Start], gaat u naar [Alle programma's], vervolgens [RICOH TotalFlow Print Manager] en klikt u vervolgens op [Installatiehandleiding] or [Gebruikershandleiding].

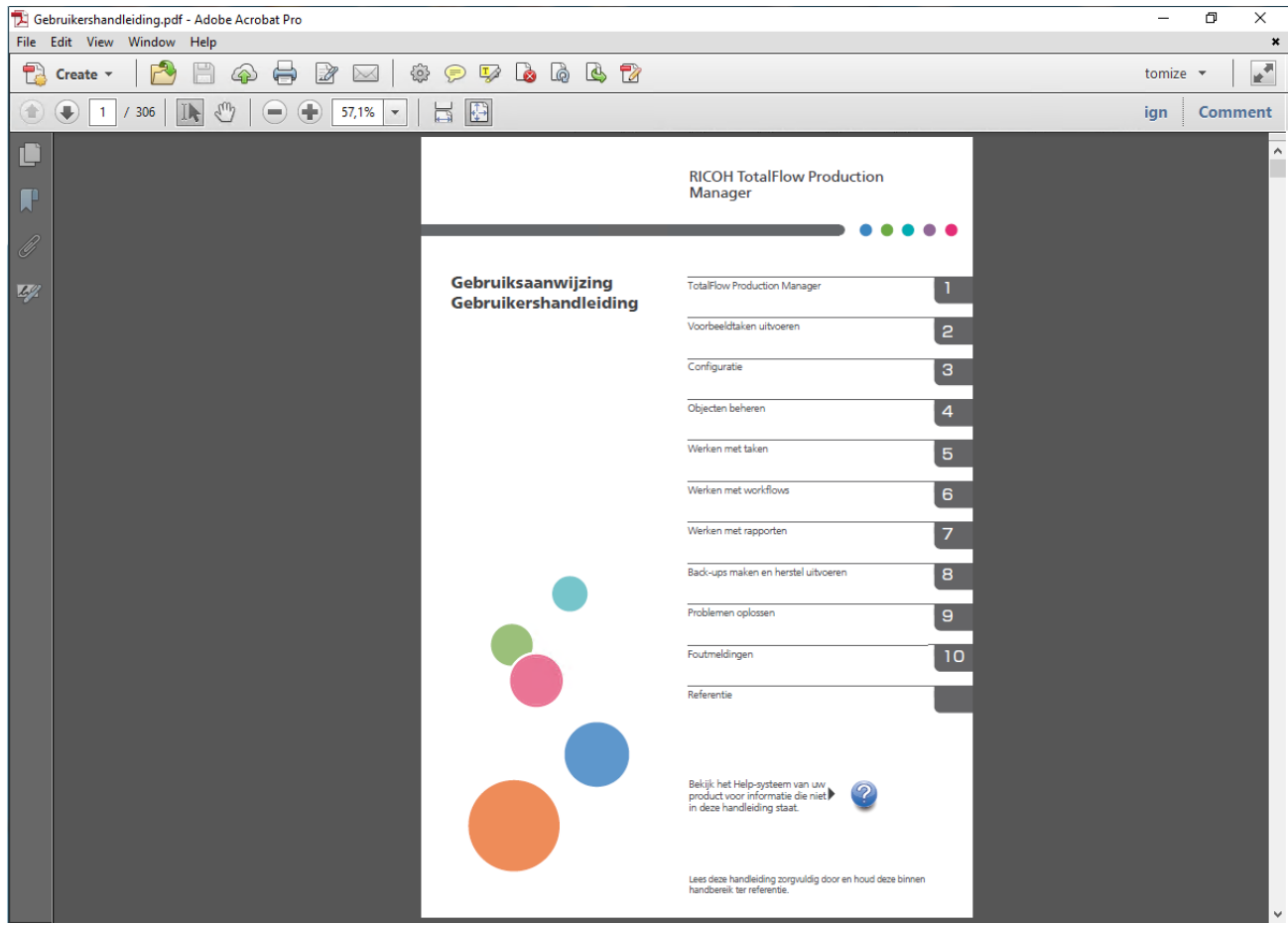

### **De ballonhelp bekijken**

• Wanneer u de muisaanwijzer boven bepaalde items pagina's van de gebruikersinterface houdt (aanwijzen zonder te klikken), verschijnt er Help-informatie over dit item in een ballon.

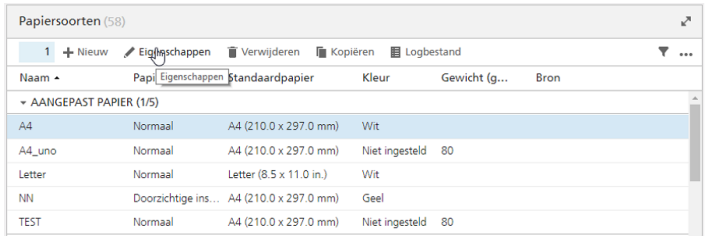

• Klik op  $\boxed{?}$  om de contextafhankelijke Help voor de eigenschap weer te geven. Klik in de contextafhankelijke Help op <sup>2</sup> om de verwante pagina in de *Gebruikershandleiding* in HTML weer te geven.

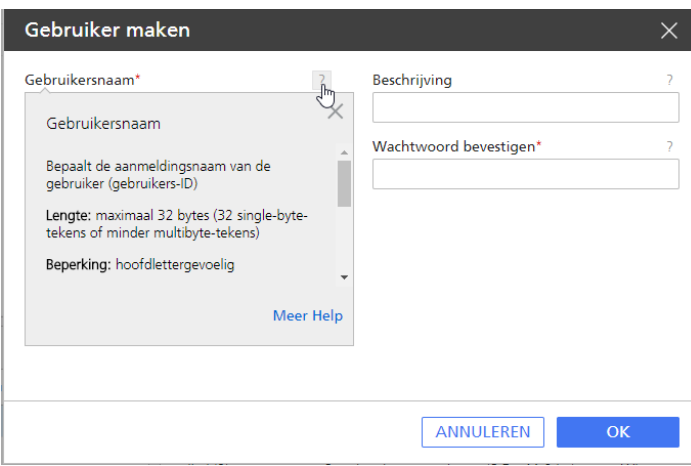

### Symbolen

<span id="page-5-0"></span>In deze handleiding worden ter verduidelijking van de inhoud de volgende symbolen gebruikt.

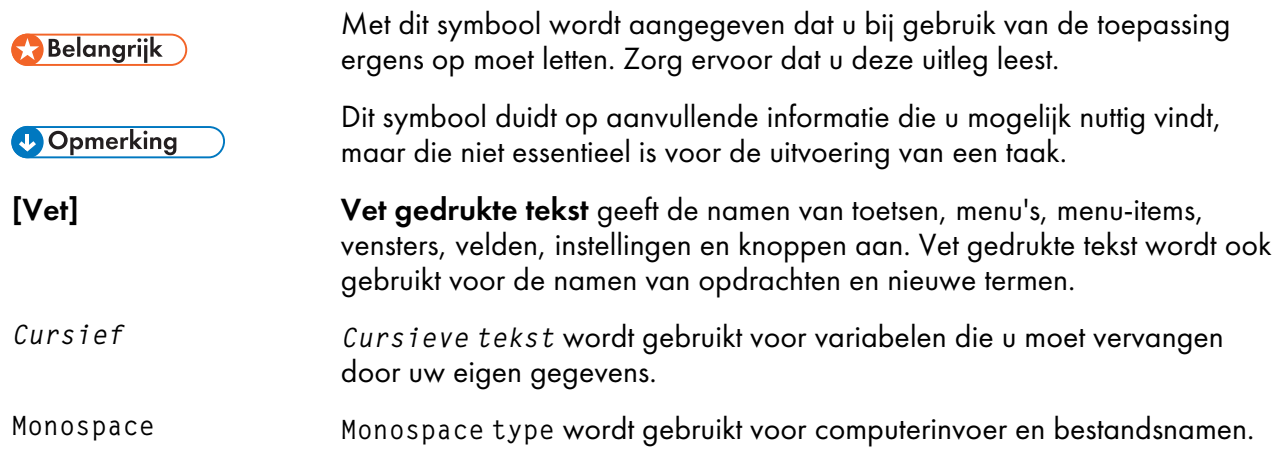

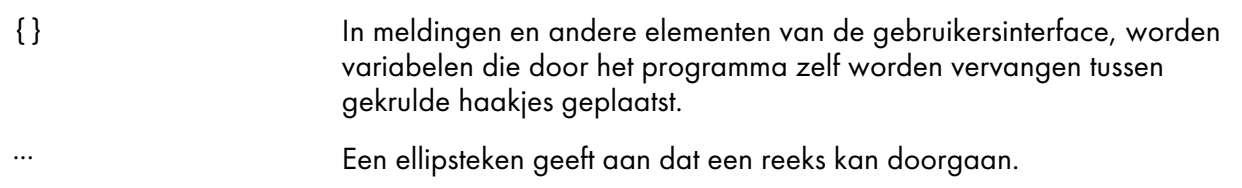

### Handelsmerken

<span id="page-6-0"></span>Adobe, het Adobe-logo, Acrobat, het Adobe PDF-logo, Distiller en Reader zijn gedeponeerde handelsmerken of handelsmerken van Adobe Systems Incorporated in de Verenigde Staten en/of in andere landen. Alle andere handelsmerken zijn het eigendom van hun respectieve eigenaren. Onderdelen van dit softwareproduct zijn ©Copyright 1984 – 2023 Adobe Systems Incorporated en zijn licentiehouders. Alle rechten voorbehouden.

Op Eclipse OpenJ9-documentatie is het volgende copyright van toepassing: Copyright © 2017, 2021 IBM Corp.

Enfocus PitStop Server is een handelsmerk van Enfocus BVBA. Enfocus is een bedrijfsonderdeel van Esko.

Fiery is een geregistreerd handelsmerk van Electronics for Imaging, Inc. in de V.S. en/of sommige andere landen. EFI is een handelsmerk van Electronics for Imaging, Inc. in de V.S. en/of sommige andere landen.

Firefox is een geregistreerd handelsmerk van de Mozilla Foundation.

Google en Chrome zijn handelsmerken van Google Inc.

IBM, het IBM-logo en ibm.com zijn handelsmerken of geregistreerde handelsmerken van International Business Machines Corporation in een groot aantal wereldwijde rechtsgebieden. Andere product- en servicenamen kunnen handelsmerken zijn van IBM of andere bedrijven.

Java en alle op Java gebaseerde handelsmerken en logo's zijn handelsmerken of geregistreerde handelsmerken van Oracle en/of diens gelieerde ondernemingen.

MarcomCentral en FusionPro zijn geregistreerde handelsmerken van MarcomCentral®, een Ricoh Company.

Microsoft, Windows, Windows Server, en Microsoft Edge zijn geregistreerde handelsmerken of handelsmerken van Microsoft Corporation in de Verenigde Staten en/of andere landen.

De juiste namen van de besturingssystemen van Windows luiden als volgt:

• Windows 10:

Microsoft® Windows 10 Pro

Microsoft® Windows 10 Enterprise

• Windows 11:

Microsoft® Windows 11 Pro

Microsoft<sup>®</sup> Windows 11 Enterprise

• Windows Server 2016:

Microsoft® Windows Server® 2016 Standard

• Windows Server 2019:

Microsoft® Windows Server® 2019 Standard

Microsoft® Windows Server® 2019 Essentials

• Windows Server 2022:

Microsoft® Windows Server® 2022 Standard

Microsoft® Windows Server® 2022 Essentials

OpenJDK is een handelsmerk van Oracle America, Inc. Java en OpenJDK zijn handelsmerken of gedeponeerde handelsmerken van Oracle en/of diens dochterondernemingen. Copyright Oracle America, Inc.

PostgreSQL Database Management System (voorheen bekend als Postgres, en vervolgens als Postgres95) is een handelsmerk van Cybertec – The PostgreSQL Database Company.

RICOH TotalFlow Prep is een handelsmerk van Ricoh Company, Ltd. in de Verenigde Staten en/of andere landen.

Safari is een gedeponeerd handelsmerk van Apple, Inc.

Het onderdeel licentiebeheer is gebaseerd op één of meer van de volgende copyrights:

Sentinel® RMS Copyright 1989-2022 Thales Group Alle rechten voorbehouden.

Sentinel® Caffe ™ Copyright 2008–2022 Thales Group Alle rechten voorbehouden.

Sentinel® EMS Copyright 2008–2022 Thales Group Alle rechten voorbehouden.

Andere hierin gebruikte productnamen worden uitsluitend ter identificatie gebruikt en zijn mogelijk handelsmerken van hun respectievelijke eigenaars. Wij maken geen enkele aanspraak op deze merken.

# <span id="page-8-0"></span>1. Snel aan de slag

- [•TotalFlow](#page-8-1) Production Manager installeren
- [•Aanmelden](#page-10-0) bij TotalFlow Production Manager
- •Een printer [aanmaken](#page-12-0)
- •Een workflow [aanmaken](#page-13-0)
- •De [Gebruikershandleiding](#page-13-1) afdrukken
- [•Installatie](#page-14-0) van TotalFlow Production Manager ongedaan maken
- [•Problemen](#page-15-0) oplossen

# <span id="page-8-1"></span>TotalFlow Production Manager installeren

<span id="page-8-2"></span>Om TotalFlow Production Manager te installeren, heeft u het installatiemedium van TotalFlow Production Manager nodig.

Ga als volgt te werk om TotalFlow Production Manager te installeren:

- 1. Meld u bij Windows aan als beheerder.
- 2. Plaats het installatiemedium voor TotalFlow Production Manager. De installatie start automatisch. Als het niet werkt, start u setupTFPM\_64.exe in de hoofdmap van de DVD.
- 3. Het dialoogvenster [Gebruikersaccountbeheer] wordt weergegeven. Klik op [OK].

Het introductiescherm van TotalFlow Production Manager wordt weergegeven:

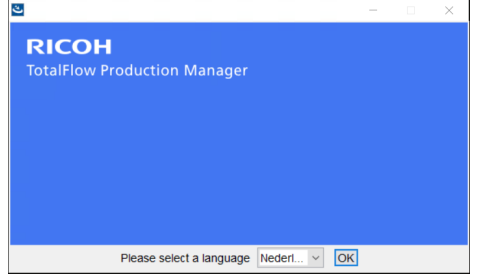

4. Selecteer een taal voor het installatieprogramma en klik op [OK].

Het dialoogvenster Introductie wordt geopend.

5. Klik op [Installeren].

Het installatieprogramma controleert of de vereisten voor op uw systeem zijn geïnstalleerd. Dit kan enige minuten duren. Wanneer dit is voltooid, wordt het dialoogvenster [Installatiemap kiezen] geopend.

6. Ga als volgt te werk in het dialoogvenster [Installatiemap kiezen]:

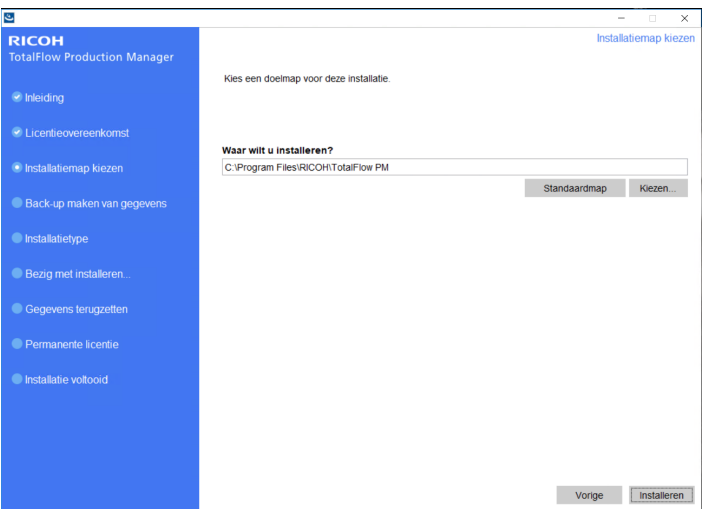

1. Optioneel: Als u de standaard installatiemap wilt wijzigen, klikt u op [Kiezen]. Selecteer de map waarin u TotalFlow Production Manager wilt installeren en klik op [OK].

### **D** Opmerking

Het installatieprogramma maakt nog een map aan met de naam installation\_drive: \aiw\aiw1. Bestanden waarvan TotalFlow Production Manager gebruikmaakt (bijvoorbeeld spoolbestanden, besturingsbestanden en traceringsbestanden) worden hier opgeslagen.

2. Klik op [Volgende].

Het dialoogvenster [Licentieovereenkomst] wordt weergegeven.

- 7. Ga als volgt te werk in het dialoogvenster [Licentieovereenkomst]:
	- 1. Lees de licentieovereenkomst.
	- 2. Klik op [Ik ga akkoord met de licentieovereenkomst].
	- 3. Klik op [Volgende].
- 8. Ga als volgt te werk in het dialoogvenster [Gebruiker en bedrijf]:
	- 1. Voer uw naam in het veld [Gebruikersnaam] in.
	- 2. Voer in het veld [Bedrijfsnaam] de naam van uw bedrijf in.
	- 3. Klik op [Volgende].

Het dialoogvenster [Installatieoverzicht] wordt geopend.

9. Controleer de informatie in het dialoogvenster [Installatieoverzicht] en klik op [Installeren].

TotalFlow Production Manager wordt geïnstalleerd en geactiveerd.

- 10. Als het dialoogvenster [Windows-beveiligingswaarschuwing] wordt geopend tijdens de installatie, klikt u op [Blokkering opheffen].
- 11. Wanneer TotalFlow Production Manager is geactiveerd, wordt het dialoogvenster [Gegevens terugzetten] weergegeven. Voer deze stappen uit als u gegevens van TotalFlow Production Manager uit een vorige installatie heeft opgeslagen in een back-upbestand en die wilt terugzetten.

#### **Belangrijk**

Gebruik deze procedure alleen om gegevens te herstellen waarvan u een back-up heeft gemaakt met de procedure in Installatie van TotalFlow [Production](#page-14-0) Manager ongedaan maken, p. [13.](#page-14-0) Gebruik deze procedure niet om gegevens te herstellen waarvan u een back-up heeft gemaakt met aiwbackup.

- 1. Selecteer [Ik wil gegevens terugzetten],
- 2. Klik op [Kiezen].
- 3. Selecteer het back-upbestand en klik op [Openen].

Het back-upbestand kan zich in een willekeurige map bevinden. We bevelen installation\_drive:\aiw\aiw1\backup aan. De standaard bestandsnaam voor het back-upbestand is installation\_drive:\installation\_folder\bin\migrateData. zip.

12. Klik op [Volgende].

Het dialoogvenster [Installatie voltooid] wordt weergegeven.

13. Klik op [Gereed].

Het dialoogvenster [Opnieuw opstarten vereist] wordt weergegeven.

- 14. Windows opnieuw opstarten:
	- Klik op [Nu] om Windows direct opnieuw op te starten.
	- Klik op [Later] om andere taken uit te voeren voordat u Windows opnieuw opstart.

Bij het opnieuw opstarten van Windows wordt TotalFlow Production Manager automatisch gestart.

### <span id="page-10-0"></span>Aanmelden bij TotalFlow Production Manager

Om u aan te melden bij TotalFlow Production Manager:

- 1. Open een browservenster.
- 2. Voer deze URL in de adresbalk van uw browser in:
	- Op het systeem waarop TotalFlow Production Manager is geïnstalleerd en typ het volgende in:

http://localhost:15080/TFPM

• Op elk ander systeem typt u het volgende in:

http://host\_name:15080/TFPM

host\_name is de naam van het systeem waarop TotalFlow Production Manager is geïnstalleerd.

Het Inloggen-dialoogvenster TotalFlow Production Manager:

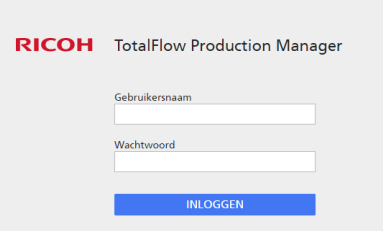

Raadpleeg Problemen met de [verbinding](#page-15-1) met TotalFlow Production Manager, p. 14.

- 3. Typ Admin in het veld [Gebruikersnaam] in. Gebruikersnamen zijn hoofdlettergevoelig.
- 4. Voer password in het veld [Wachtwoord] in. Wachtwoorden zijn hoofdlettergevoelig.
- 5. Klik op [Inloggen].

U wordt gevraagd om uw wachtwoord te wijzigen:

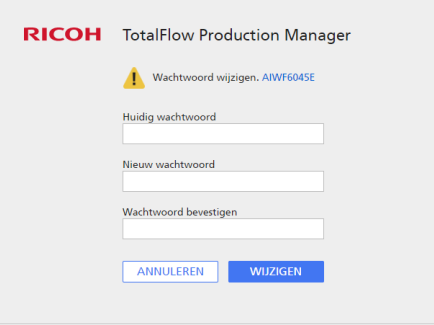

- 6. Voer uw oude wachtwoord in het veld [Huidig wachtwoord] in.
- 7. Voer uw nieuwe wachtwoord in de velden [Nieuw wachtwoord] en [Wachtwoord bevestigen] in.

Wachtwoorden kunnen 8 tot 32 bytes lang zijn. Ze zijn hoofdlettergevoelig en mogen niet de volgende tekens bevatten:

' (apostrof)

- < (kleiner dan)
- = (isgelijkteken)
- > (groter dan)
- ` (accent grave)
- | (verticale streep)
- $\tilde{ }$  (tilde)

\${ (dollarteken gevolgd door linkerhaakje)

- [[DEL]] (Delete-toets)
- Alle controletekens
- 8. Klik op [Wijzigen].

# <span id="page-12-0"></span>Een printer aanmaken

Maak een printer aan die PDF-bestanden kan afdrukken. Dit soort printer wordt een Job Ticket-printer genoemd.

U heeft de hostnaam of het IP-adres van de printer nodig.

Een taakticket-printer aanmaken:

- 1. Meld u bij TotalFlow Production Manager aan als beheerder.
- 2. Klik in de menubalk op [Bewerkingen]. U ziet de pagina [Bewerkingen] van de gebruikersinterface van TotalFlow Production Manager. Het is onderverdeeld in vensters die pods heten.
- 3. Klik in de Objecten-pod links op [Printers].
- 4. Klik in de werkbalk van het tabblad **[Printers]** op **[Nieuw]** en selecteer **[Taakticket-printer...]**

Het dialoogvenster [Taakticket-printer maken] wordt weergegeven:

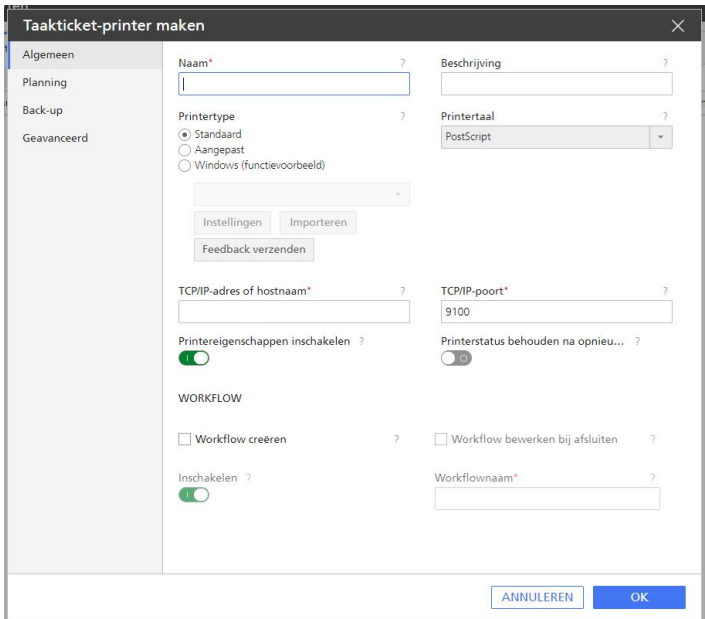

5. Voer in het veld [Naam] een naam voor de printer in, bijvoorbeeld TestPrinter.

Namen van printers zijn hoofdlettergevoelig en mogen geen spaties bevatten. Ze kunnen 1 tot 32 bytes lang zijn.

- 6. Selecteer een [Printertype] overeenkomstig het type apparaat dat u wilt gebruiken. Dat kan [Standaard] zijn, voor Ricoh-printers, [Aangepast] voor printers van andere fabrikanten, of [Windows (functievoorbeeld)] voor printers die zijn aangesloten op uw Windows-systeem en die werken met een printerstuurprogramma dat compatibel is met het Windows V4 afdruksubsysteem.
- 7. Voer in [TCP/IP-adres of hostnaam] het IP-adres van de printer in.

Gebruik voor printers met een EFI-controlleroptie het IP-adres van de controller.

- 8. Aanvaard de standaardinstellingen voor de andere velden.
- 9. Klik op [OK].

Op het tabblad [Printers] verschijnt een pictogram voor de nieuwe printer.

10. Als u de nieuwe printer wilt gebruiken, klikt u op , de inschakelknop, naast die printer.

# <span id="page-13-0"></span>Een workflow aanmaken

Maak een workflow aan om taken te ontvangen en deze naar de printer te verzenden.

Ga als volgt te werk om een workflow aan te maken:

- 1. Open de pagina [Bewerkingen] van de gebruikersinterface van TotalFlow Production Manager.
- 2. Klik in de werkbalk van de Objecten-pod links op [Workflows].

Het dialoogvenster [Workflow creëren] wordt weergegeven:

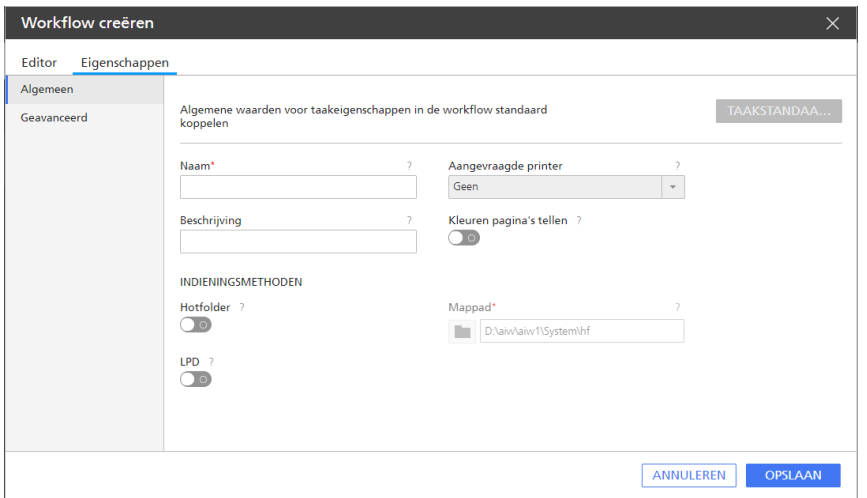

- 3. Voer in het veld [Naam] een naam in voor de workflow, bijvoorbeeld TestPrinter\_WF. Workflownamen zijn hoofdlettergevoelig. Ze kunnen een lengte hebben van 1 tot 30 bytes (30 tekens van één byte of minder tekens van meerdere bytes).
- 4. Onder [Indieningsmethoden] selecteert u [Hotfolder].
- 5. Selecteer in de lijst [Aangevraagde printer] de printer die u heeft aangemaakt.
- 6. Aanvaard de standaardinstellingen voor de andere velden.
- 7. Klik op [OK].

Op het tabblad [Workflows] verschijnt een pictogram voor de nieuwe workflow. Samen met de printer wordt een hotfolder met de naam install\_drive:\aiw\aiw1\System\hf aangemaakt. Deze hotfolder is de plaats waar de workflow taken ontvangt.

8. Als de workflow is uitgeschakeld, klikt u op , de inschakelknop, naast de workflow.

# <span id="page-13-1"></span>De Gebruikershandleiding afdrukken

U kunt nu de *TotalFlow Production Manager Gebruikershandleiding* afdrukken.

Voer deze taak uit op hetzelfde systeem waarop u TotalFlow Production Manager heeft geïnstalleerd.

De *Gebruikershandleiding* afdrukken:

1. Maak een kopie van de *Gebruikershandleiding*:

- Als Adobe Reader (of Adobe Acrobat die Adobe Reader bevat) is geïnstalleerd:
	- 1. Klik in de Windows taakbalk op [Start], ga naar [Alle programma's], vervolgens [RICOH TotalFlow Print Manager] en klik ten slotte op [Gebruikershandleiding]. De *Gebruikershandleiding* wordt in Adobe Reader geopend.
	- 2. Klik op [Bestand], vervolgens op [Opslaan als] en daarna op [PDF...].
	- 3. Selecteer een map en klik op [Opslaan].
- Als Adobe Reader niet is geïnstalleerd:
	- 1. Open de map install drive:\Program Files\RICOH TotalFlow PM\docs. install\_drive is de schijf waarop TotalFlow Production Manager is geïnstalleerd.
	- 2. Klik met de rechtermuisknop op UserGuide.pdf en sleep dit naar Mijn documenten of een andere map die u gemakkelijk vindt.
	- 3. Selecteer [Hier kopiëren].

### **Belangrijk**

Zorg ervoor dat u UserGuide.pdf kopieert en niet verplaatst. Als u de map per ongeluk heeft verplaatst, kopieert u deze terug naar install\_drive:\Program Files\RICOH TotalFlow PM\docs. U moet een kopie bijhouden voor later.

2. Open de hotfolder van de workflow.

De hotfolder heet install\_drive:\aiw\aiw1\System\hf en install\_drive is de schijf waarop TotalFlow Production Manager is geïnstalleerd.

3. Sleep de kopie van de *Gebruikershandleiding* naar de hotfolder.

## <span id="page-14-0"></span>Installatie van TotalFlow Production Manager ongedaan maken

Als u de installatie van TotalFlow Production Manager ongedaan wilt maken, dient u hiervoor het hulpprogramma [Programma's en onderdelen] van Windows te gebruiken.

<span id="page-14-1"></span>Ga als volgt te werk om de installatie van TotalFlow Production Manager ongedaan te maken:

- 1. Meld u bij Windows aan als lokale beheerder.
- 2. Ga naar het [Configuratiescherm].
- 3. Stel de weergave van [Configuratiescherm] in op [Grote pictogrammen] of [Klassieke weergave].
- 4. Dubbelklik op [Programma's en onderdelen].

Het dialoogvenster **[Programma's en onderdelen]** wordt weergegeven.

5. Selecteer [RICOH TotalFlow Production Manager] en klik vervolgens op [Verwijderen/ wijzigen].

Het introductiescherm van TotalFlow Production Manager wordt weergegeven, gevolgd door het dialoogvenster [Back-up maken van gegevens].

- 6. Voer een van de volgende handelingen uit:
	- U maakt als volgt een back-up van TotalFlow Production Manager
		- 1. Selecteer [Ja] en klik op [Volgende].

Het dialoogvenster [Back-ups maken van taken] wordt weergegeven.

- 2. Selecteer [Ja] als u taken in het back-upbestand wilt opnemen of klik op [Nee] als u taken niet wilt opnemen en klik vervolgens op [Volgende]. Het dialoogvenster [Back-upmap] wordt weergegeven.
- 3. Klik op [Kiezen]. Selecteer de map waarin u het back-upbestand wilt opslaan en klik op [OK]. U kunt elke gewenste map kiezen. We raden installation\_drive: \installation\_folder\bin aan.
- 4. Klik op [Volgende]. Het back-upbestand is aangemaakt. De standaard bestandsnaam is migrateData.zip.
- Selecteer [Nee] en klik op [Volgende] om het programma te verwijderen zonder een backup te maken.

Het dialoogvenster [Installatie van TotalFlow Print Manager ongedaan maken] wordt weergegeven.

7. Klik op [Installatie ongedaan maken].

Het dialoogvenster [Verwijderen voltooid] wordt weergegeven.

- 8. Windows opnieuw opstarten:
	- Selecteer [Ja, start mijn systeem opnieuw op] als u Windows meteen opnieuw wilt opstarten.
	- Selecteer [Nee, ik wil zelf mijn systeem opnieuw opstarten] als u Windows op een later tijdstip opnieuw wilt opstarten.
- 9. Klik op [Gereed].

#### **D** Opmerking

Nadat de computer opnieuw is opgestart, voert het verwijderingsproces een paar extra bewerkingen uit. Zet het apparaat niet uit.

# <span id="page-15-0"></span>Problemen oplossen

In dit gedeelte leest u wat u bij problemen kunt doen.

### <span id="page-15-1"></span>Problemen met de verbinding met TotalFlow Production Manager

Als u geen verbinding kunt maken met het dialoogvenster aanmelden van TotalFlow Production Manager, controleer dan de volgende punten:

1. Zorg ervoor dat TotalFlow Production Manager actief is.

Na de installatie van TotalFlow Production Manager moet u de computer opnieuw opstarten om de installatie te voltooien en TotalFlow Production Manager te starten.

2. Open een Windows opdrachtprompt en voer dit commando in:

ping host name

host\_name is de naam van het systeem waarop TotalFlow Production Manager is geïnstalleerd.

Als u geen reactie krijgt, neem dan contact op met uw netwerkbeheerder.

3. Zorg ervoor dat uw DNS-instellingen correct zijn.

Neem contact op met uw netwerkbeheerder voor hulp.

4. Zorg ervoor dat uw firewall de toegang tot het TotalFlow Production Manager-systeem niet blokkeert.

U moet zich mogelijk verifiëren via de firewall of de firewall configureren zodat deze poort 15080 niet blokkeert.

### Problemen bij het afdrukken van de Gebruikershandleiding

Als de *TotalFlow Production Manager Gebruikershandleiding* niet is afgedrukt, controleer dan de volgende punten:

- 1. Ververs uw browser om er zeker van te zijn dat deze de actuele printerstatus weergeeft.
- 2. Controleer in de pod [Printers] de statusindicator links van de printerafbeelding:

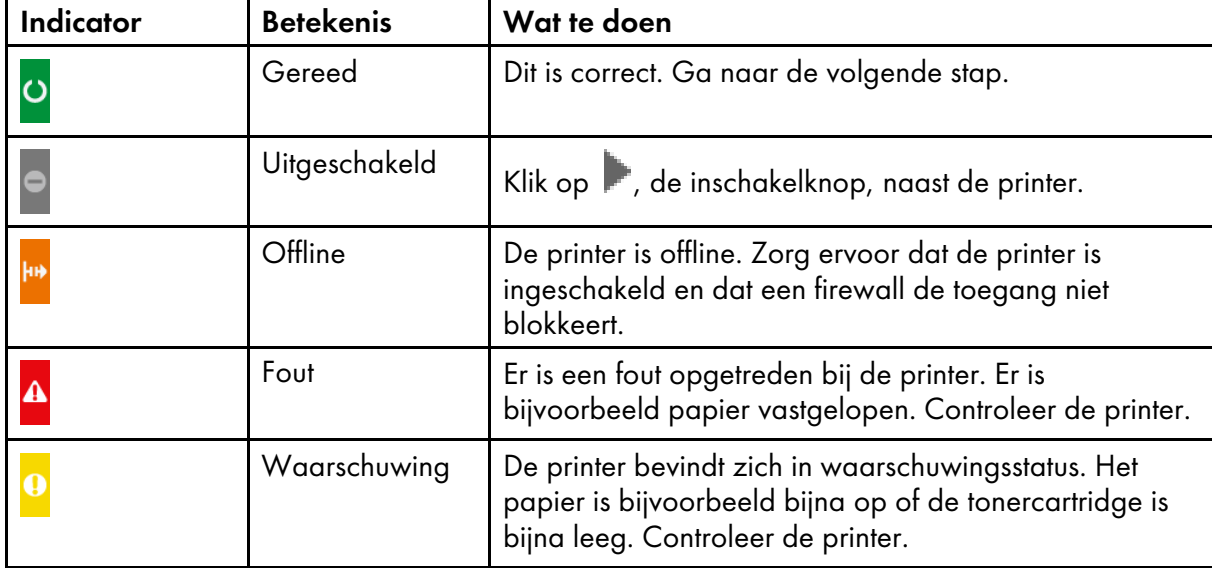

3. Controleer in de pod [Workflows] de statusindicator links van de printerafbeelding:

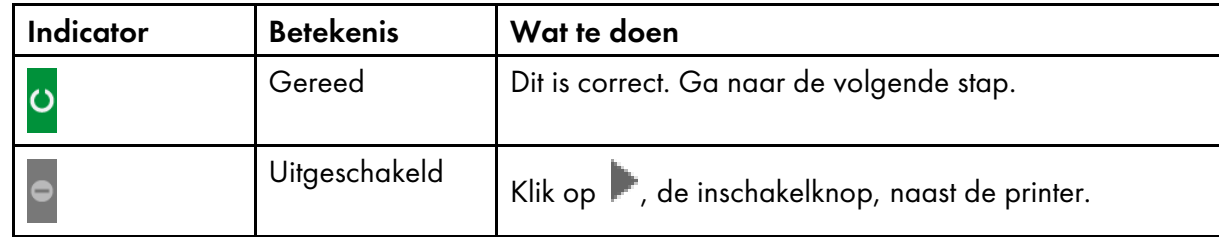

- 4. Zorg ervoor dat de workflow met de printer is gekoppeld:
	- 1. Klik op het pictogram van de workflow om het dialoogvenster [Eigenschappen voor workflow] te openen.
	- 2. Zorg ervoor dat de printer in de lijst [Aangevraagde printer] is geselecteerd.

# **INDEX**

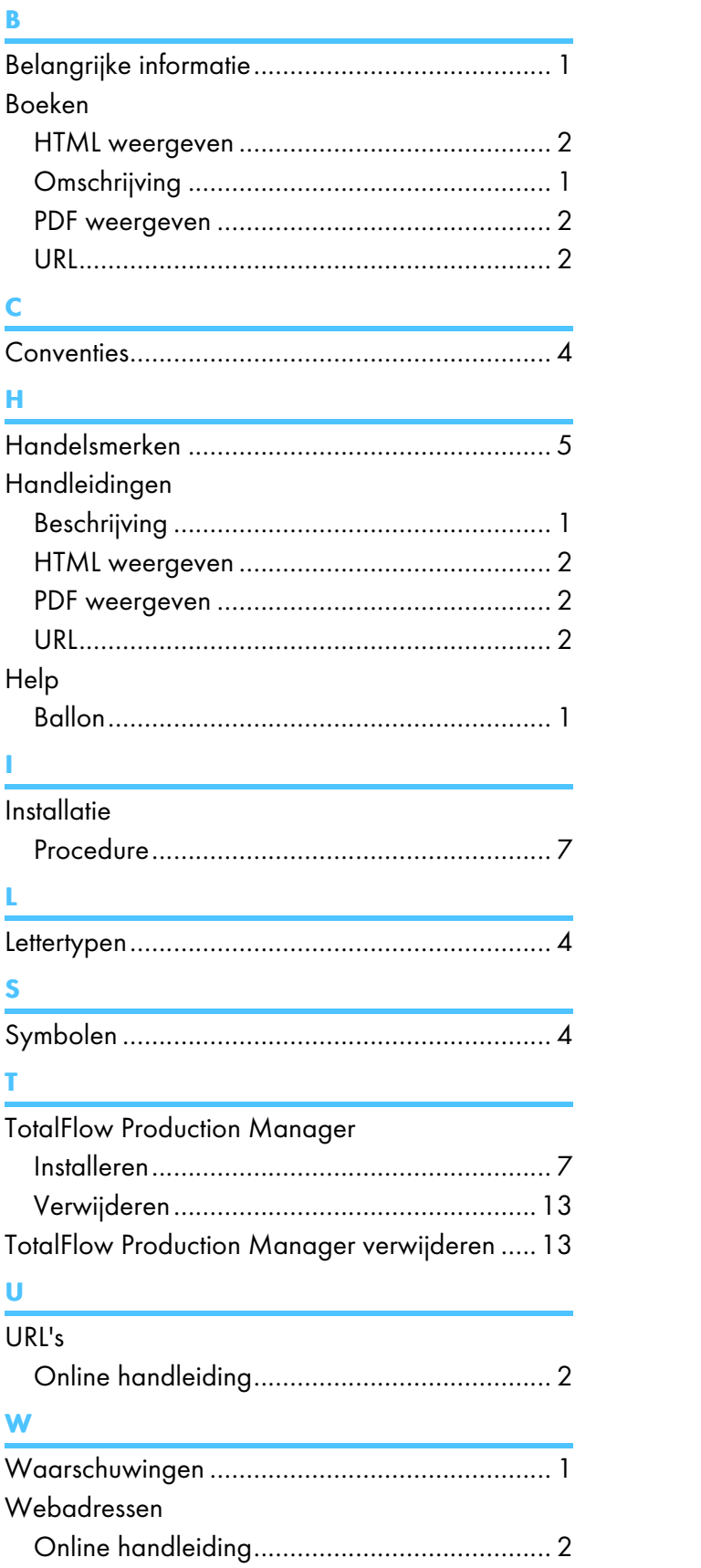

Copyright © 2013 - 2023 Ricoh Company, Ltd. All rights reserved.

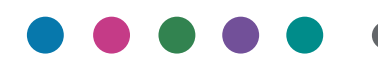

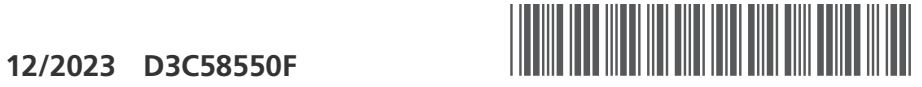

D3C58550F

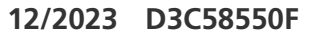

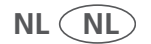